# CTF Setup & Tooling

Doling<br>Enviroment for Windows & Linux<br>Nogy<br>Dogy<br>Sings Configuration of a CTF Enviroment for Windows & Linux

 $\Sigma$  DEV v1.3-RC1

- **4** Ernesto Martínez García me@ecomaikgolf.com ecomaikgolf#3519
- **THE** Graz University of Technology
- **L** LosFuzzys Beginner Trainings
- **前** 18th October 2023

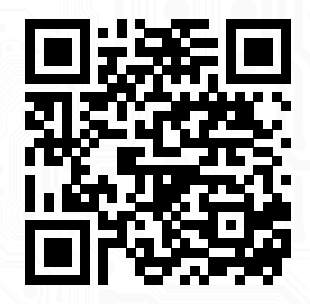

**L** SLIDES

ls.ecomaikgolf.com/slides/ctfsetup.pdf

### About

Why CTF Setup & Tooling? What's all this about?

Solving Capture The Flag challenges usually require a specialized toolset

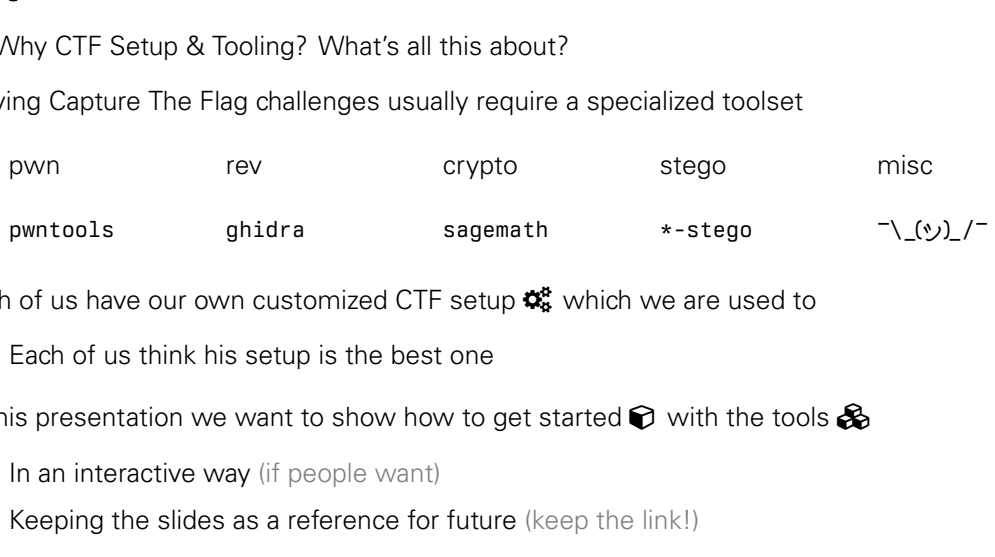

Each of us have our own customized CTF setup  $\mathcal{R}$  which we are used to

Each of us think his setup is the best one

In this presentation we want to show how to get started  $\bigcirc$  with the tools  $\bigcirc$ 

- $\boldsymbol{\mathcal{C}}$  In an interactive way (if people want)
- $\blacksquare$  Keeping the slides as a reference for future (keep the link!)

# Table of Contents

- **O** Introduction
	- ◆ Different Options & Choices
- **Windows** 
	- WSL<sub>2</sub> and WSLG
	- $\vee$  Ubuntu 22.04
	- **Checkpoint**

# hoices<br> **A** Linux (pre<br> **P** Checkpo<br> **V** Rootless<br> **V** Distrobo:<br> **V** Distrobo:<br> **V** Tools A Linux (preferred)

- **Checkpoint**
- Rootless Podman
- Distrobox
- BlackArch
- $\blacktriangleright$  Tools

# Introduction<br>
<sup>6</sup> Introduction A

# Toolbox

Which tools do I need for a CTF? How do I install them?

#### $\bullet$  PRECONFIGURED

#### **Advantages:**

- **C** Most of the tools bundled
- **O** Quick setup

#### **Disadvantages**

**O** Unconvenient (no host distro)

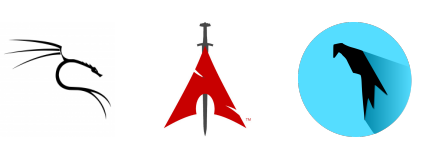

# or a CTF? How do I install them?<br>
URED<br>
Dundled<br>
Disamily and the Contomization<br>
Disamily and the Contomization<br>
Disamily and the Control of the Contract of the Contract of the Contract of the Contract of the Contract of t SELF MADE **Advantages: O** Manual installation of tools **O** Customization **Disadvantages:**  $\bullet$  Installation Errors

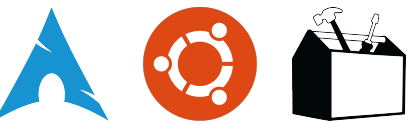

# Running Mechanisms

 $\Theta$  How do I run the tools? Where do I execute my enviroment?

#### Where do I execute my enviroment?<br>
Execute my enviroment?<br> **Advantages:**<br> **O** Secure<br> **O** Separate Enviroment<br> **O** Snapshots<br>
Disadvantages:<br>
Performance<br>
Performance<br>
Pesource Sharing<br>
Your computer emulates  $\Box$  HOST MACHINE **Advantages: O** Resource Sharing **O** Speed **O** No folder sharing **Disadvantages: B** Esoteric Software **Lit VIRTUALIZED Advantages: O** Secure **O** Separate Enviroment **O** Snapshots **Disadvantages: O** Performance CONTAINERIZED **Advantages: O** Resource Sharing **O** Separate Enviroment **O** Snapshots **Disadvantages: O** Complexity

**•** Resource Sharing

Runs directly on your computer

System Breakage

Your computer emulates another computer

Your kernel emulates another userspace

# This Presentation

Draft What are we going to learn in this presentation?

#### $WSL2 + WSLG$

#### **Advantages:**

- **O** Good Integration
- **O** Better than a VM
- **O** X11 GUI support

#### **Disadvantages:**

**Stability** 

#### CONTAINERIZED

#### **Advantages:**

- **O** Good Integration
- **O** Separate Enviroment
- **O** Resilience

#### **Disadvantages:**

**Complexity** 

#### $\bullet$  PRECONFIGURED

#### **Advantages:**

- **O** Beginner Friendly
- **O** Easy to reinstall
- **O** No tinkering

#### **Disadvantages:**

**Simplicity** 

# Windows<br>E Windows

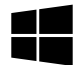

- Very important step, required for running virtual machines
- Go into the BIOS/UEFI and enable everything named as:
	- > Intel(R) Virtualization Technology
	- > Virtualization Technology
	- $\triangleright$  VT-x
	- $\blacktriangleright$  VT-d (Directed I/O)
- Confused? Ask a Fuzzy!
- and enable everything named as:<br>and enable everything named as:<br>tion Technology<br>nology<br>(1)<br>No, and you (probably) will need it for Will this break my PC? No, and you (probably) will need it for your courses

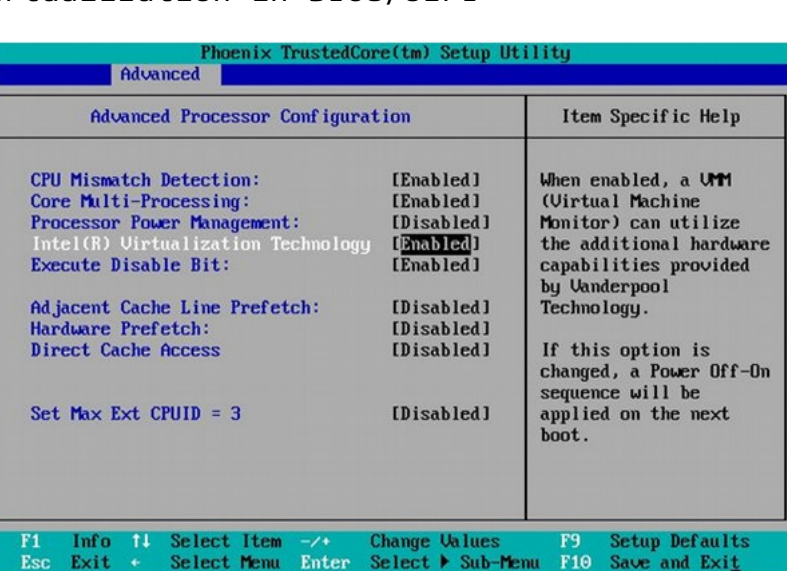

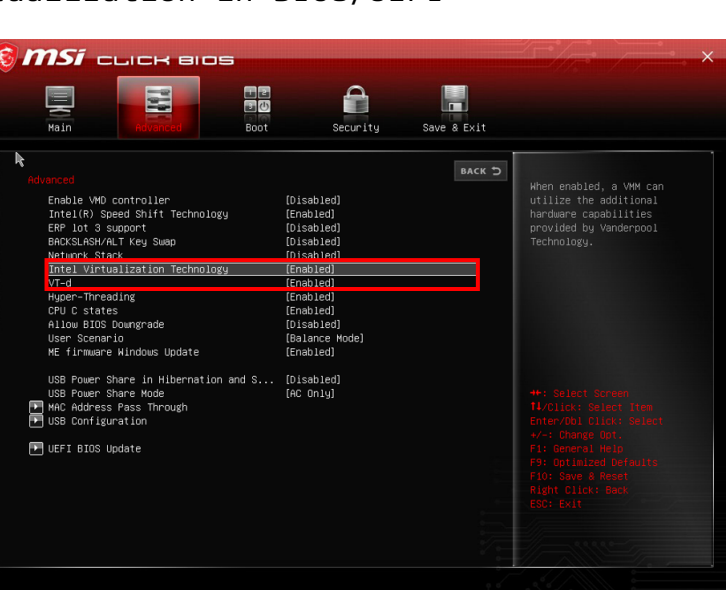

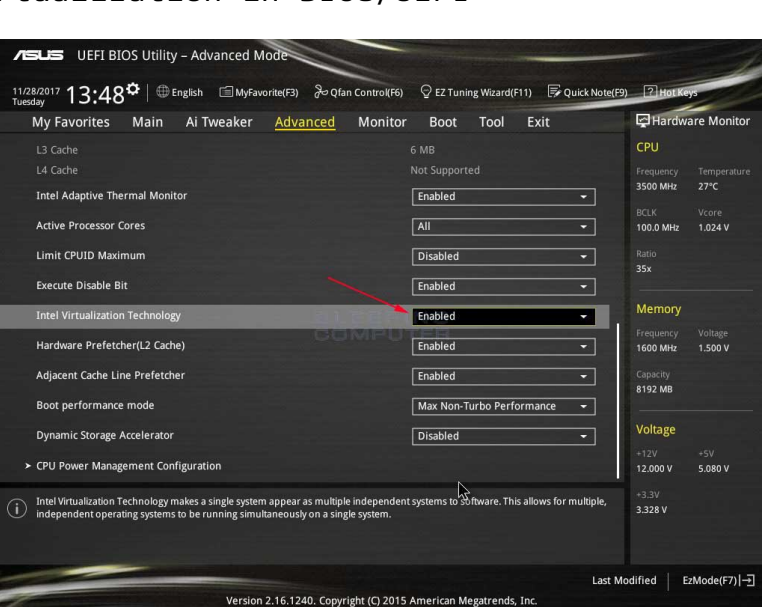

12/28

# Enable Windows Virtualization

- Open "Windows Features" and enable:
	- Virtual Machine Platform
	- Windows Hypervisor Platform
	- Windows Subsystem for Linux

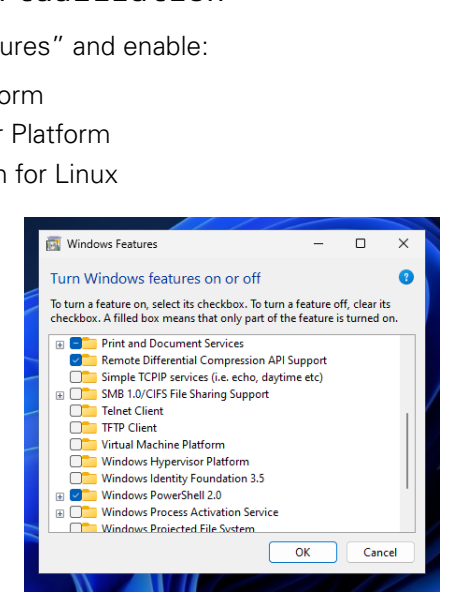

### Install WSL2

#### >\_ Open Poweshell

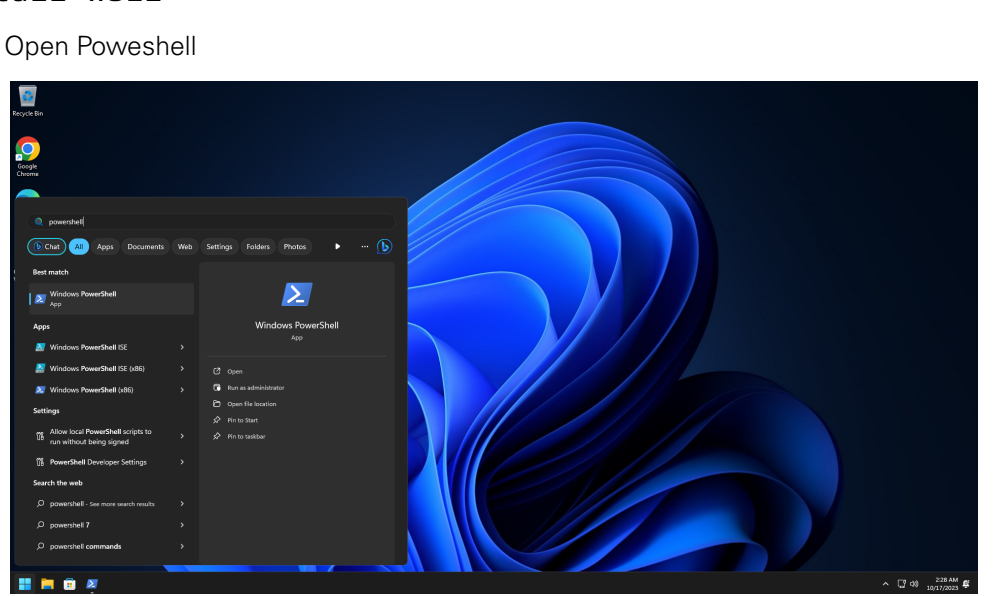

#### Install WSL2

Introduce the following commands in powershell

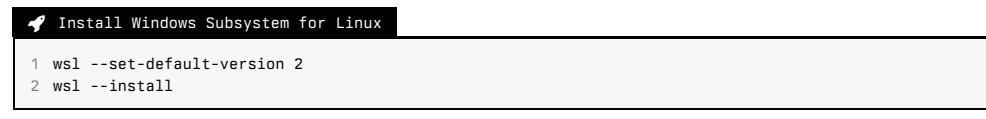

A Update the WSL2 Kernel (if requested) from https://wslstorestorage.blob.core.windows.net/wslblob/wsl\_update\_x64.msi

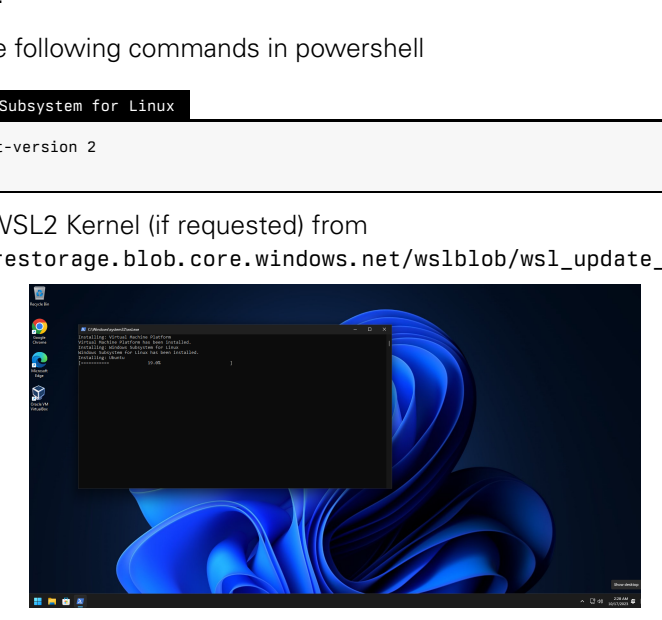

# Post Installation

 $\Lambda$  After the installation, you should get dropped to a WSL2 shell

Now let's install the required minimum software

#### Install Required Software

sudo apt update && sudo apt upgrade

2 sudo apt install xorg mesa-utils

 $\triangleright$  Finally, let's run a sanity check

#### Sanity Check

glxgears

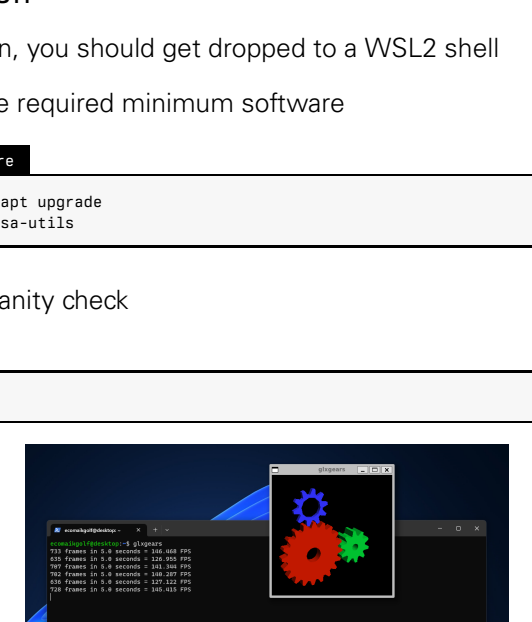

# Additional Sanity Checks

 $\bigoplus$  If it doesn't work, check that everything is correct:

 $\times$  that everything is correct:<br>  $\frac{1}{2}$ <br>  $\frac{1}{2}$ <br>  $\lambda$  ecomaikgolf@desktop: ~  $\cdot a$ /tmp/.X11-unix/: directory ecomaikgolf@desktop:~\$

#### Sneak Peek Final Setup

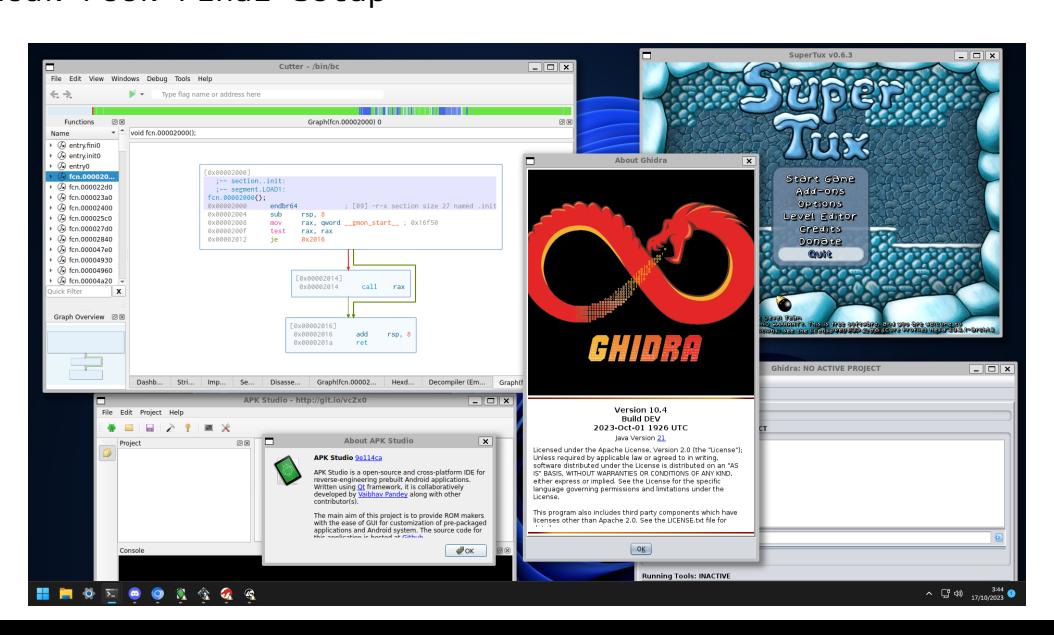

Sneak Peek Final Setup

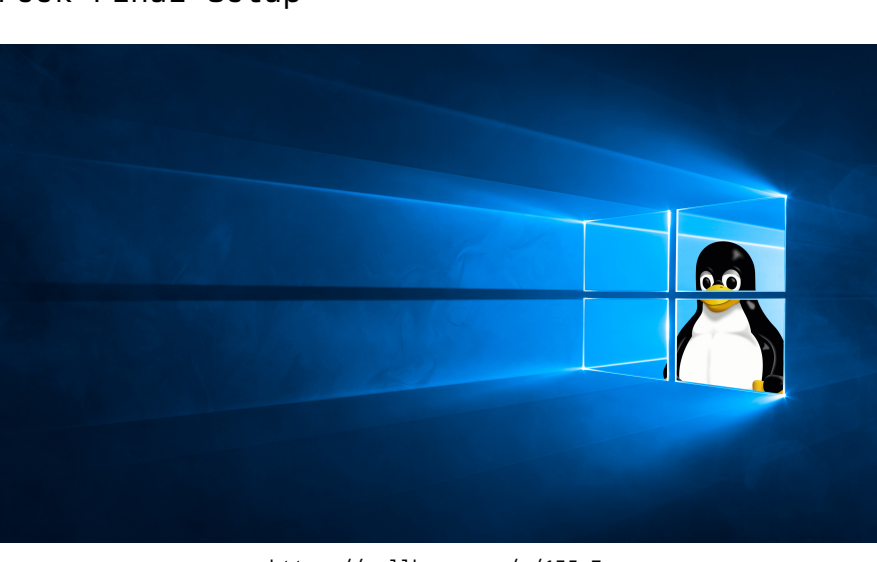

https://wallhaven.cc/w/135w7w

# Linux<br>A Linux A

# Install Rootless Podman & Distrobox

Introduce the following commands in bash:

#### Install Rootless Podman

1 sudo apt install podman slirp4netns fuse-overlayfs

2 sudo usermod --add-subuids 100000-165535 --add-subgids 100000-165535 <USERNAME>

#### **O** Podman is a container engine like docker

#### ◆ Install Distrobox

SCRIPT OF THE CONTROLLER<br>
SCRIPT OF THE CONTROLLER<br>
SCRIPT OF THE CONTROLLER<br>
DRAFT OF THE CONTROLLER<br>
DRAFT OF THE CONTROLLER<br>
DRAFT OF THE CONTROLLER<br>
DRAFT OF THE CONTROLLER<br>
DRAFT OF THE CONTROLLER<br>
DRAFT OF THE CONTRO  $#$  Ilbuntu 22.04 2 curl -s https://raw.githubusercontent.com/89luca89/distrobox/main/install | sudo sh # Ilbuntu 23.10 sudo apt install distrobox

 $\bullet$  Distrobox is a wrapper over Podman/Docker to make interaction easier

# Install a Linux Distribution

 $\bullet$  Install a distribution which comes prepared for a CTF

#### BlackArch

1 distrobox create -i docker.io/blackarchlinux/blackarch:latest --name ctf

- distrobox enter ctf
- 3 sudo pacman-key --init && sudo pacman-key --populate

#### **O** BlackArch is based on ArchLinux

# Draft Kali Linux 1 distrobox create -i docker.io/kalilinux/kali-rolling:latest --name ctf 2 distrobox enter ctf

#### **O** Kali Linux is based on Debian Testing

#### Install an Editor

- sudo pacman -S vscode
- 2 code exploit.py

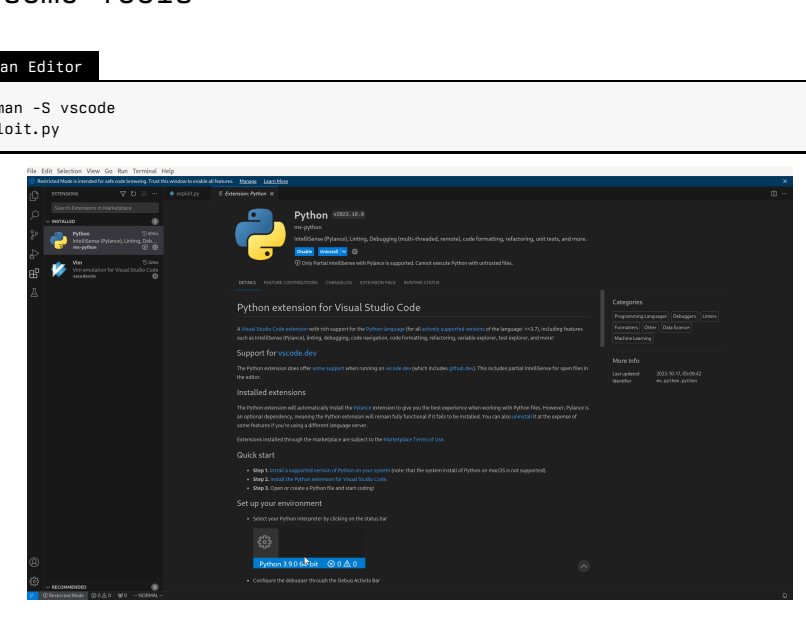

#### Install pwntools

1 sudo pacman -S python-pwntools

#### > nwn version

[\*] Pwntools v4.11.0

#### > python

```
83, 14:16:33) [GCC 13.2.1 20230801] on linux<br>
edits" or "license" for more information.<br>
2 (y or n)<br>
pwn.default<br>
pwn.b646( pwn.b646( pwn.default<br>
pwn.b646( pwn.b646( pwn.default<br>
pwn.binary_ip( pwn.dirents<br>
pwn.binary_ip(
Python 3.11.5 (main, Sep 2 2023, 14:16:33) [GCC 13.2.1 20230801] on linux
Type "help", "copyright", "credits" or "license" for more information.
>>> import pwn
>> pwn.
Display all 321 possibilities? (y or n)
pwn.AppendedArgument( pwn.atexit pwn.atexit pwn.default style
pwn.BitPolynom( pwn.attach( pwn.attach( pwn.defaultdict(
pwn.Buffer( pwn.b64d( pwn.b64d( pwn.depends_on_cycle(
pwn.BytesIO( pwn.b64e( pwn.b64e( pwn.dirents(
pwn.Core( pwn.base64 pwn.base64 pwn.cisasm(
pwn.Coredump( pwn.binary_ip( pwn.coredump( pwn.division
pwn.Corefile( pwn.binascii pwn.dynelf
pwn.DynELF( pwn.bits( pwn.bits( pwn.bitst pwn.elf
pwn.ELF( pwn.bits str( pwn.encode( pwn.encode( pwn.encode( pwn.encode( pwn.encode(
```
#### Install binwalk

1 sudo pacman -S binwalk

#### >\_ binwalk /bin/ls

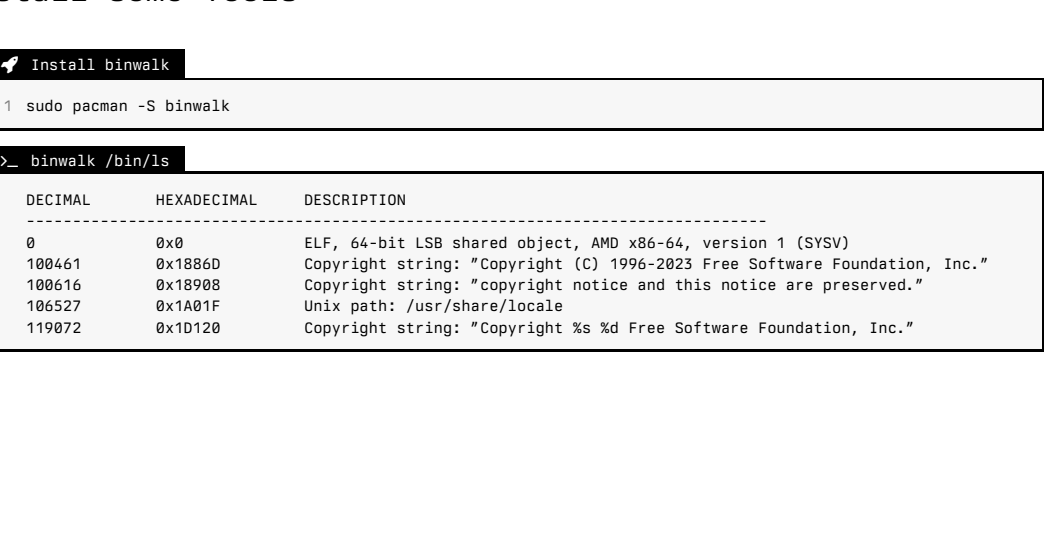

#### Install yay package manager

- 1 pacman -S --needed git base-devel
- 2 git clone https://aur.archlinux.org/yay-bin.git
- 3 cd yay-bin
- 4 makepkg -si

#### > yay stego

```
evel<br>
0 KiB 47.7 KiB) [blackarch blackarch-stego]<br>
phy tool.<br>
7b9-1 (120.5 KiB 302.0 KiB) [blackarch blackarch<br>
racker.<br>
(162.0 KiB 493.2 KiB) [blackarch blackarch-steg<br>
e by replacing some of the least significant bit<br>
57
6 blackarch/stepic 0.4-2 (14.0 KiB 47.7 KiB) [blackarch blackarch-stego]
     A python image steganography tool.
5 blackarch/stegseek 104.ff677b9-1 (120.5 KiB 302.0 KiB) [blackarch blackarch-stego]
     Lightning fast steghide cracker.
4 blackarch/steghide 0.5.1-10 (162.0 KiB 493.2 KiB) [blackarch blackarch-stego blackarch-anti-forensic]
     Embeds a message in a file by replacing some of the least significant bits.
3 blackarch/stegsolve 1.3-1 (57.8 KiB 305.0 KiB) [blackarch blackarch-stego]
     Steganography Solver.
2 blackarch/stegolego 8.85354f6-3 (6.1 KiB 39.0 KiB) [blackarch blackarch-stego]
     Simple program for using stegonography to hide data within BMP images.
1 blackarch/stegosip 11.5cda6d6-1 (40.6 KiB 76.1 KiB) [blackarch blackarch-tunnel blackarch-networking
       blackarch-stego]
     TCP tunnel over RTP/SIP.
\Rightarrow Packages to install (eq: 1 2 3, 1-3 or \hat{ }4)
==
```
#### Reference

#### Create BlackArch CTF Container

- 1 distrobox create --image docker.io/blackarchlinux/blackarch:latest --name ctf
- 2 distrobox enter ctf
- 3 sudo pacman-key --init && sudo pacman-key --populate

#### Create Kali Linux CTF Container

- 1 distrobox create --image docker.io/kalilinux/kali-rolling:latest --name ctf
- 2 distrobox enter ctf
- 3 sudo apt update && sudo apt upgrade

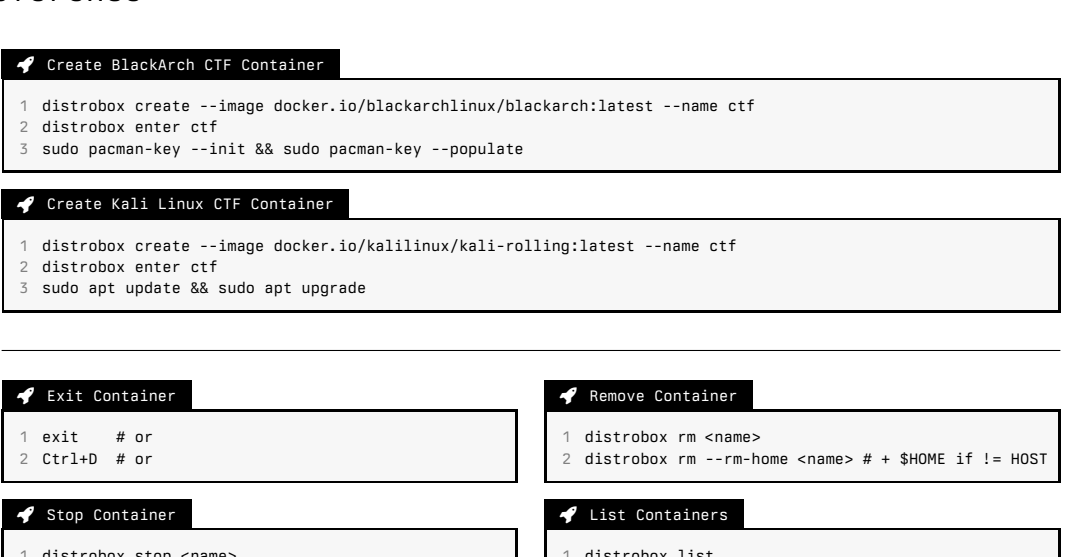

distrobox stop <name>

#### 1 distrobox list

# CTF Setup & Tooling

Doling<br>Enviroment for Windows & Linux<br>Nogy<br>Dogy<br>Sings Configuration of a CTF Enviroment for Windows & Linux

 $\Sigma$  PROD v1.3  $\checkmark$ 

- **4** Ernesto Martínez García me@ecomaikgolf.com ecomaikgolf#3519
- **THE** Graz University of Technology
- **L** LosFuzzys Beginner Trainings
- **前** 18th October 2023

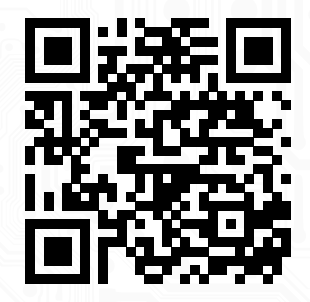

**L** SLIDES

ls.ecomaikgolf.com/slides/ctfsetup.pdf